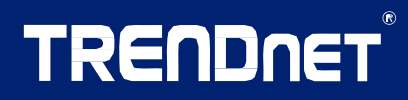

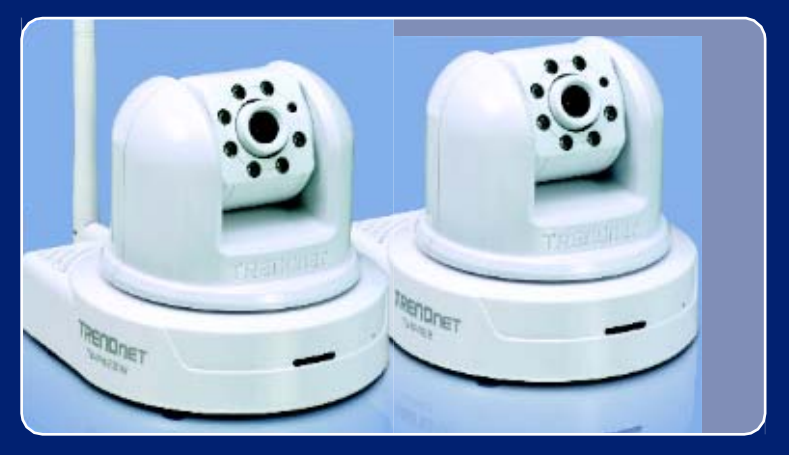

# Przewodnik szybkiej intalacji

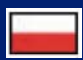

TV-IP422 TV-IP422W H/W: A1.0R

## Spis treści

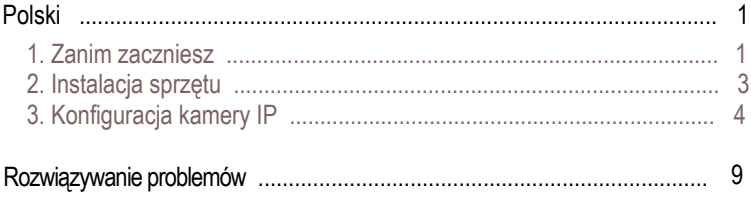

## **1. Zanim zaczniesz**

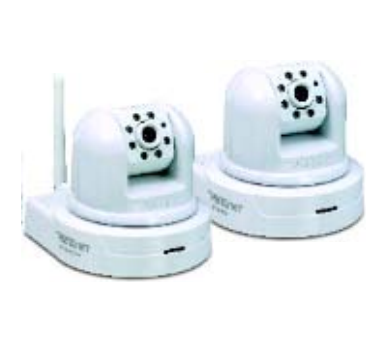

# **Wymagania systemowe**

#### **Zawartość opakowania**

TV-IP422 / TV-IP422W Utility na płycie CD Quick Installation Guide 1 odkręcana antena 2dBi (TV-IP422W) Adapter GPIO Kabel RJ-45 Zestaw do montażu Zasilacz AC (12V, 1.5A)

10/100Mb/s Ethernet Bezprzewodowy router lub punkt dostępowy (TV-IP422W) CPU: min. 1GHz procesor Pamięć: min. 256MB RAM lub /min. 512MB RAM (Windows Vista) Windows 2000/XP/Vista Rozdzielczość VGA: min. 800 x 600 Przeglądarka internetowa: Internet Explorer (min. 6.0)

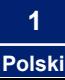

## **Zastosowanie**

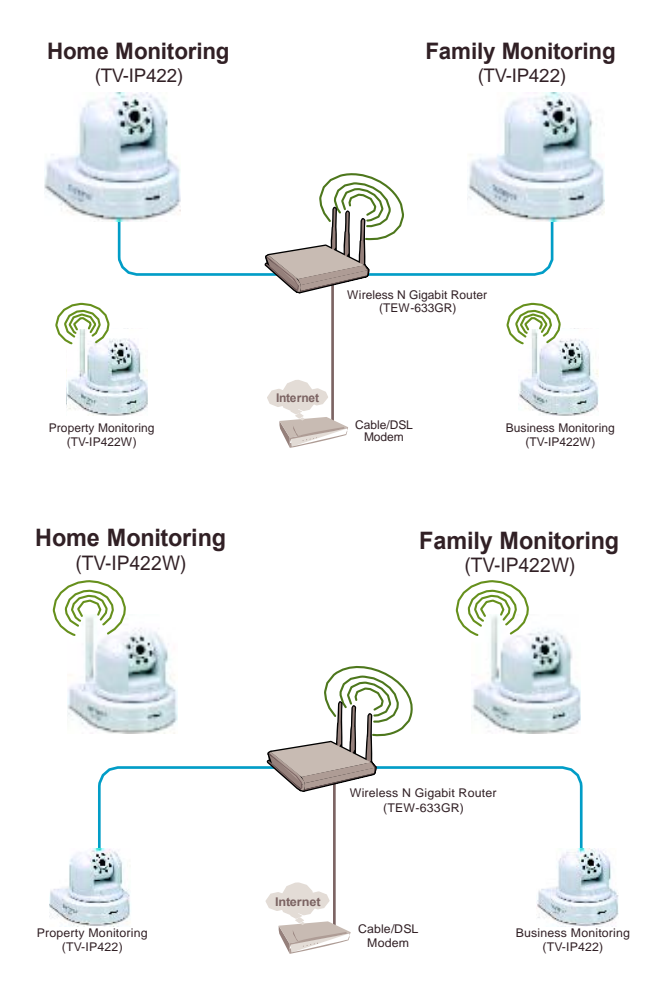

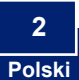

## **2. Instalacja sprzętu**

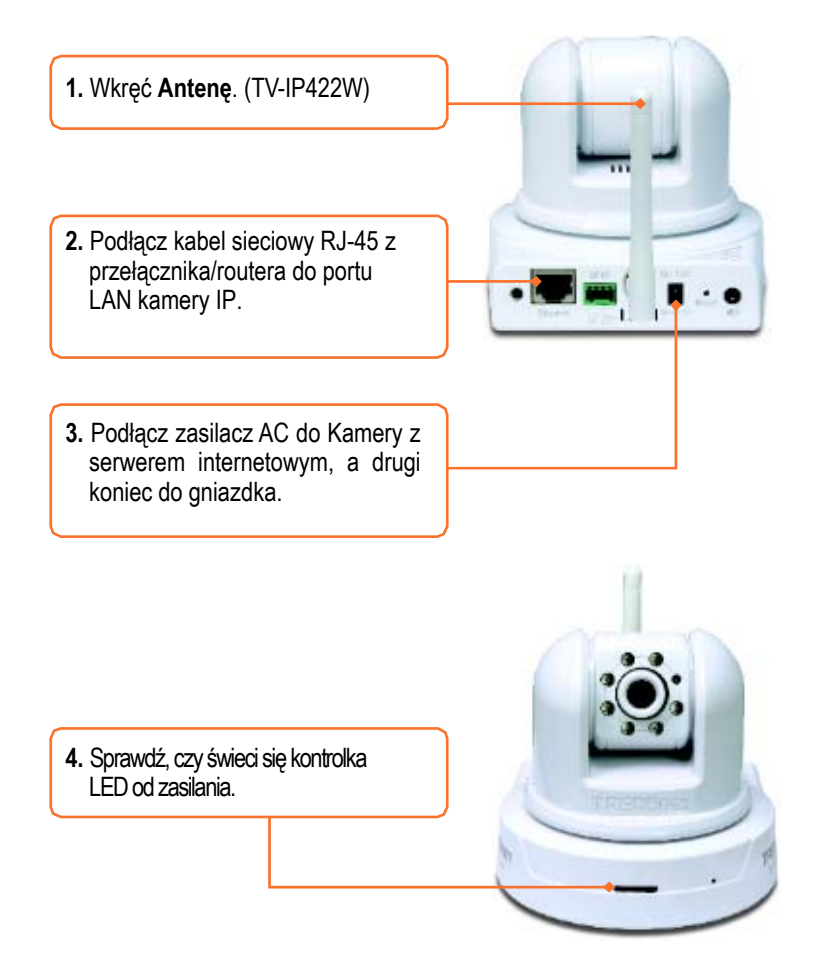

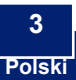

## **3. Konfiguracja kamery IP**

#### **Nota:**

- 1. Zalecana jest konfiguracja kamery na przewodowym komuterze.
- 2. Jeżeli chcesz użyć oprogramowania SecurView, przejdź do User's Guide, która znajduje się na płycie, w celu zaczerpnięcia dodatkowych informacji.

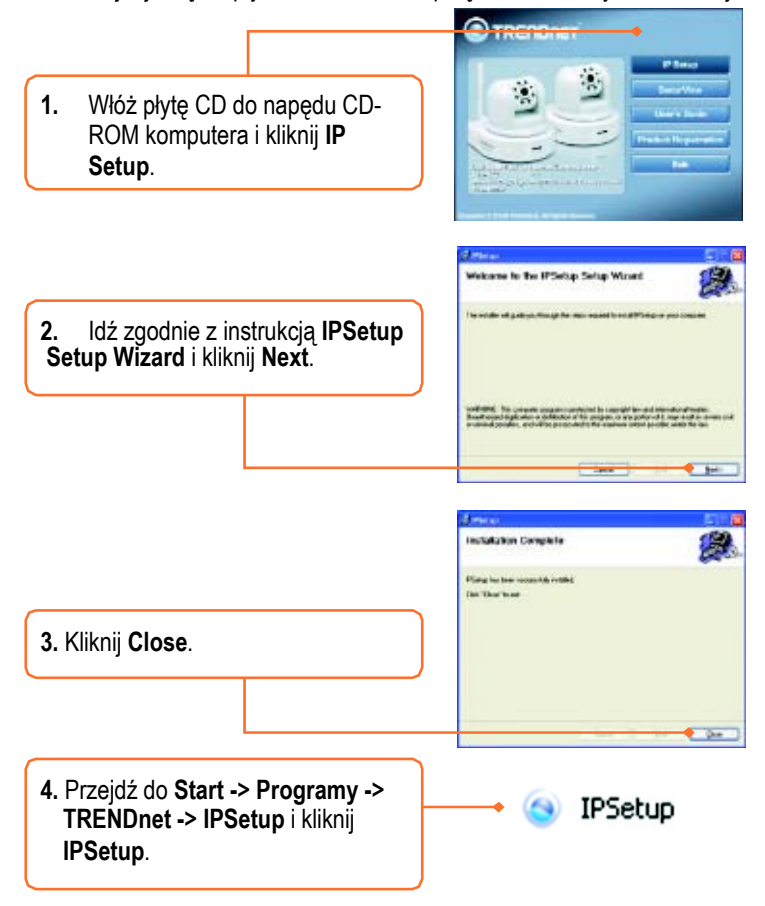

**Nota:** Domyślnie, IP w kamerach TV-IP422/TV-IP422W ustawione jest na DHCP. Proszę przejść do kroku 9. Jeżeli chcesz dla kamery TV-IP422/TV-IP422W przydzielić statyczny adres IP, kontynuuj krok 5.

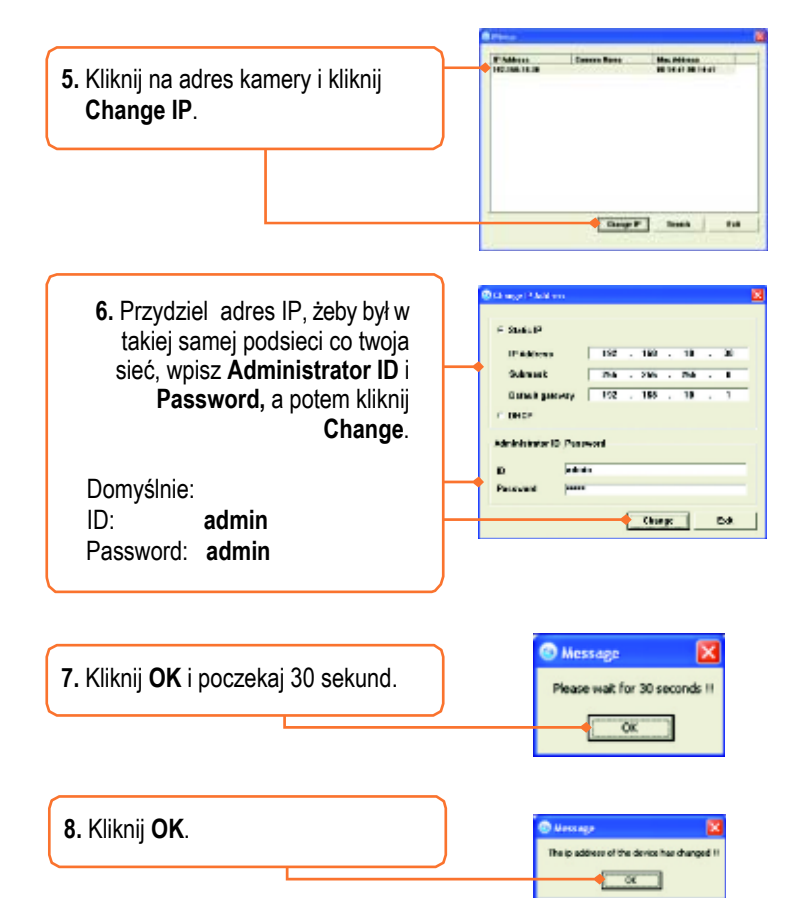

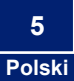

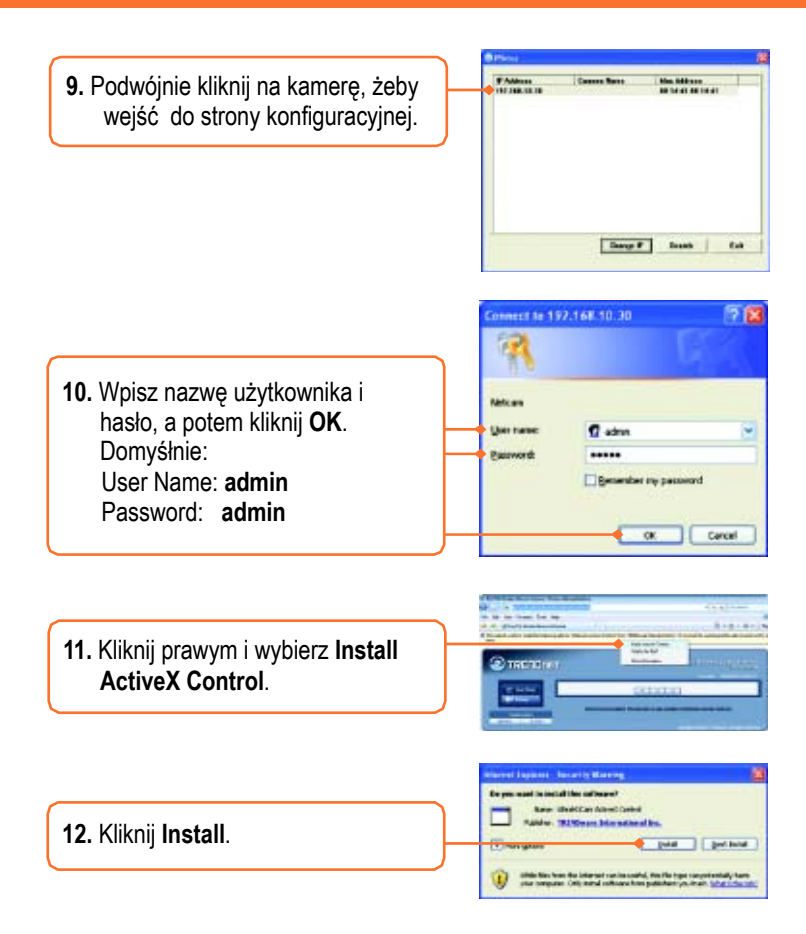

**Nota**: Jeżeli zakupiłeś TV-IP422W, kontynuuj krok 13. Jeżeli zakupiłeś TV-IP422, przejdź do kroku 16.

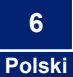

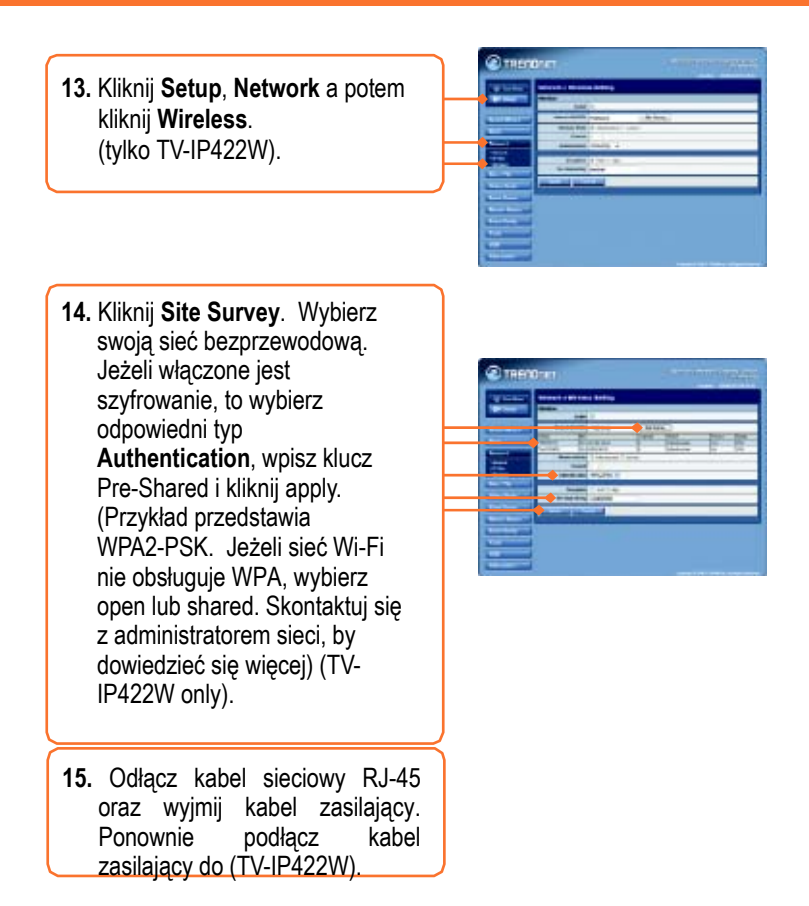

**Note:** TV-IP422W nie będzie pracować bezprzewodowo, dopóki nie odłączysz kabla sieciowego z tyłu kamery.

**16.** Sprawdź, czy świecą się diody LED Power i Link.

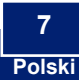

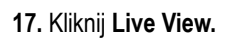

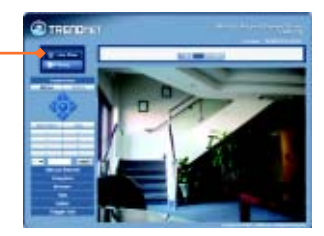

### **Twoja instalacja została zakończona.**

**Nota**: Dodatkowych informacji odnośnie konfiguracji lub zaawansowanych ustawień TV-IP422/TV-IP422W można znaleźć a "Rozwiązanie problemów, User's Guide na płycie CD lub wejść na stronę TRENDnet http://www.trendnet.com.

**Rejestacja produktu**

To ensure the highest level of customer service and support, please take a moment to register your product Online at: **www.trendnet.com/registe**r Thank you for choosing TRENDnet

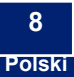

#### **Q1: IP Setup nie jest w stanie wykryć mojej kamery. Co zrobić?**

**A1:** Po pierwsze, sprawdź, czy dobrze przeszedłeś przez wszystkie kroki w rozdziale 2: Instalacja sprzętu. Po drugie, wyłącz wszystkie firewalle, takie jak: ZoneAlarm lub Norton Internet Security. Jeżeli używasz Windows XP lub Windows Vista, wyłącz wbudowany firewall. Po trzecie, kliknij na Search w kreatorze ustawień IPSetup.

#### **Q2: Obraz jest zamglony. Jak mam ustawić ostrość kamery IP?**

**A2:** Ostrość kamery można ustawić, kręcąc obiektywem.

#### **Q3: Kiedy klikam Live View, obraz nie chce się załadować?**

**A3:** Po pierwsze, upewnij się, że używasz przeglądarki, która obsługuje Active X. Po drugie, upewnij się, że dodałeś Active X. Zobacz krok 10 i 11 w rozdziale 2: **Konfiguracja kamery IP**.

#### **Q4: Jak mam podłączyć TV-IP422W do bezprzewodowego routera lub punktu dostępowego? A4:** Upewnij się, że kamera posiada taki sam SSID, tryb szyfrowania i klucz (jeżeli włączony). Przejdź do instrukcji w rozdziale 2, żeby skonfigurować kamerę z SSID i kluczem szyfrującym.

#### **Q5: Po pomyślnym skonfigurowaniu TV-IP422W i dopasowaniu ustawień sieci bezprzewodowej, nie mogę połączyć się z kamerą.**

**A5:** Po pierwsze, sprawdź, czy ustawienia bezprzewodowe są zgodne z ustawieniami twojej sieci Wi-Fi. Po drugie, sprawdź w rozdziale Wireless, na stronie konfiguracyjnej, czy zaznaczona jest opcja **Enable**. Po trzecie, upewnij się, że odłączyłeś kabel sieciowy z tyłu kamery i kontrolka **LINK** LED miga na zielono.

#### **Q6:** : **Zapomniałem/am hasła. Co zrobić?**

**A6:** Weż spinacz do papieru i wciśnij przycisk reset w tyłu kamery, przytrzymaj 15 sekund. W tym momencie kamera przywróci ustawienia domyślne. Domyślny adres IP to 192.168.10.30. Domyślny administrator ID i password to admin.

Jeżeli masz nadal problemy lub dodatkowe pytania odnośnie **TV-IP422/TV-IP422W,** proszę skontaktować się z działem wsparcia technicznego TRENDnet.

#### **Certyfikaty**

This equipment has been tested and found to comply with FCC and CE Rules. Operation is subject to the following two conditions:

(1) This device may not cause harmful interference.

(2) This device must accept any interference received. Including interference that may cause undesired operation.

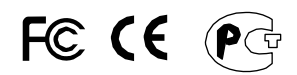

Waste electrical and electronic products must not be disposed of with household waste. Please recycle where facilities exist. Check with you Local Authority or Retailer for recycling advice.

**NOTE:** THE MANUFACTURER IS NOT RESPONSIBLE FOR ANY RADIO OR TV INTERFERENCE CAUSED BY UNAUTHORIZED MODIFICATIONS TO THIS EQUIPMENT. SUCH MODIFICATIONS COULD VOID THE USER'S AUTHORITY TO OPERATE THE EQUIPMENT.

#### **ADVERTENCIA**

En todos nuestros equipos se mencionan claramente las caracteristicas del adaptador de alimentacón necesario para su funcionamiento. El uso de un adaptador distinto al mencionado puede producir daños fisicos y/o daños al equipo conectado. El adaptador de alimentación debe operar con voltaje y frecuencia de la energia electrica domiciliaria existente en el pais o zona de instalación.

# **TRENDNET**®

## TRENDnet Technical Support

#### **US Canada.**

**Toll Free Telephone:** 1(866) 845-3673 24/7 Tech Support

 **.**

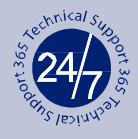

**Europe** (Germany France Italy Spain Switzerland UK)

**Toll Free Telephone:** +00800 60 76 76 67 English/Espanol - 24/7

#### **Worldwide**

**Telephone:** +(31) (0) 20 504 05 35 English/Espanol - 24/7

## Product Warranty Registration

**Please take a moment to register your product online. Go to TRENDnet's website at http://www.trendnet.com/register**

## **TRENDNET**

**20675 Manhattan Place Torrance, CA 90501 USA**

Copyright ©2008. All Rights Reserved. TRENDnet.